# **Calendar**

# **Description**

The Web-App [Kalender](https://apps.nextcloud.com/apps/calendar) is a user interface for Nextcloud's CalDAV server. Easily synchronises events from various devices with Collaboration Cloud and edit them online.

- $\Box$  WebCal Support! Want to see your favourite team's matchdays in your calendar? No problem!
- $\bullet$   $\Box$  Attendees! Invite people to your events.

# **Access**

### **Webbrowser**

With a Web-Browser, you can have access to the calendar in the Collaboration Cloud of the Jade University. Link:<https://ccs.jade-hs.de/apps/calendar/>This Web-App you may have you activate first in your settings.

## **Smartphone App**

**Apple iOS** : The CalDAV-Client is already integrated into the operating system. When using your iOS device, tap on "Settings / Accounts & Passwords / Add Account / Others / Add CalDAV-Account" and configure it with the following parameters:

- Server: ccs.jade-hs.de
- Username: [Standard login](https://hrz-wiki.jade-hs.de/en/tp/uadm/login) (form: ab1xyz)
- Password: <Your password>
- Description: JADE-HS Collaboration Cloud

**Google Android** : In Google Android, you need to install the CalDAV-Client first.

- F-Droid App Store: [DAVx5](https://f-droid.org/packages/at.bitfire.davdroid/)
- Google Play Store: [DAVx5](https://play.google.com/store/apps/details?id=at.bitfire.davdroid) (fee required)

Configure it with the following parameters:

- Register with URL and username
- Basis-URL: https://ccs.jade-hs.de/remote.php/dav/
- account name: your E-mail
- contactgroup-method: Groups are categories of your contacts

In the end, you eventually have to click on "recognize calendar" in the App CalDAV.

#### **Desktop**

**Apple macOS**: The CalDAV-Client is already integrated into the Apple macOS operation system. Go to settings and select the menu item "Internet-Accounts". After that, select "Add another Account..." and "CalDAV-Account".

Configure it with the following parameters:

- Type of Account: Manual
- Username: [Standard login](https://hrz-wiki.jade-hs.de/en/tp/uadm/login) (form: ab1xyz)
- Password: <Your password>
- Server-Address: https://ccs.jade-hs.de/remote.php/dav/

In the end, you should change the description of the created calendar-account into "JADE-HS – Collaboration Cloud Storage". You can find your calendar in the integrated "Calendar"-app.

**Linux:** The CalDAV-Client is already integrated into the Linux operating system.

Select "Settings / Online-Accounts / Add Account / Nextcloud" and configure it with the following parameters:

- Server: ccs.jade-hs.de
- Username: [Standard login](https://hrz-wiki.jade-hs.de/en/tp/uadm/login) (form: ma1150)
- Password: <Your password>

In the end, you need to decide on what the account is used for. Then, close the window with "X". You can find your calendar in the integrated "Calendar"-app.

**Microsoft Windows:** With the help of a CalDAV client, university members can access the calendars in the collaboration cloud of the Jade University, for example, the Outlook CalDay Synchronizer for synchronization with Microsoft Outlook.

#### **Preparatory work**:

- If you haven't already done so, install Outlook CalDav Synchronizer on your system.
- Create a new calendar with the name "JADE-HS" in the web interface of the [Collaboration Cloud.](https://ccs.jade-hs.de)
- Click on the 3 dots to the right of your new calendar, select the entry "Link" and copy the URL (with CTRL  $+$  C) to the clipboard. We need this URL in the later configuration process.

#### **Microsoft Outlook**:

- Start Microsoft Outlook and select the ribbon "CalDav Synchronizer"
- Use "Synchronization Profiles / New  $(+)$ " to create a new synchronization profile:
	- $\circ$  Select "Nextcloud" as the profile type.
	- Name: Calendar-CC-JADE-HS
	- Outlook folder: Create a new folder
		- New…
		- Name: Kalender-CC-JADE-HS
		- **Folder contains items of the type: Calendar**
		- Folder should be created under: In the root of your account (click on your email address)
	- $\circ$  DAV URL: Copy (with CTRL + V) the content of your clipboard into this field. By default,

please use the "Primary CalDAV address":

https://ccs.jade-hs.de/remote.php/dav/

- Username: Your username in the [standard registration](https://hrz-wiki.jade-hs.de/en/tp/uadm/login) (form: ma1150)
- Password: Your password
- E-mail address: Your business email address
- Click on the "Test or search settings" button and then on the "OK" button if the connection test is successful.

From: <https://hrz-wiki.jade-hs.de/> - **HRZ-Wiki**

Permanent link: **<https://hrz-wiki.jade-hs.de/en/tp/collabcloud/webapps/calendar>**

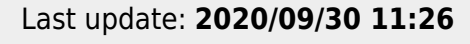

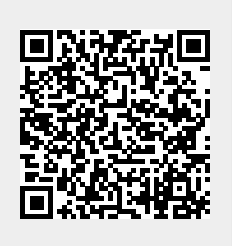